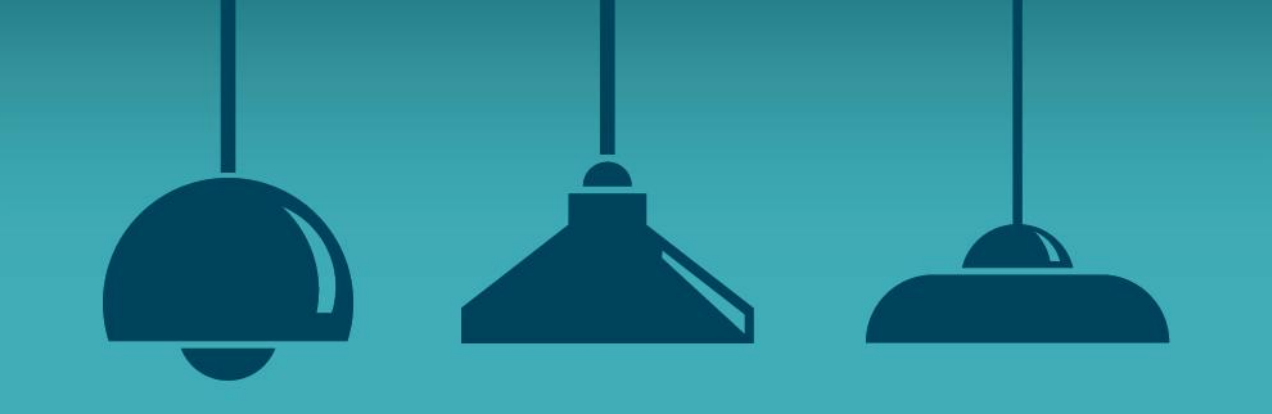

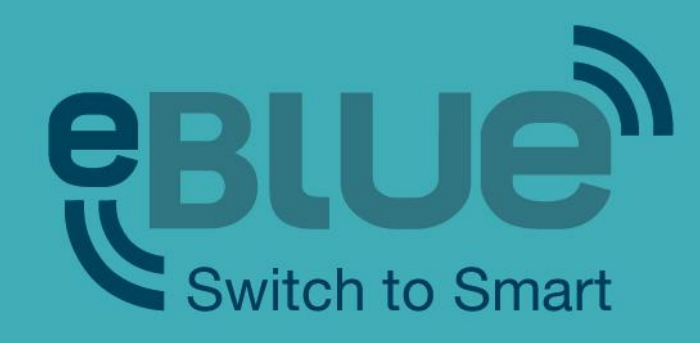

## **Admin account and Utility app**

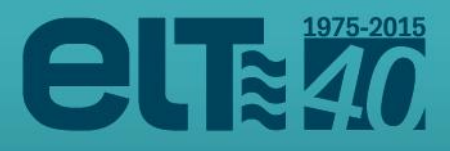

### Admin account

The eBLUE units are delivered with the standard **DALI stand-alone** configuration. It is possible to change the configuration and other details with Casambi admin account and Utility app.

You can create your own fixtures in our internet pages and then configure the eBLUE units according to that.

With the standard configuration the Casambi app will display the standard icon and details, but after configuration your own fixture icon and details are shown.

By creating your own fixture you can also adjust eBLUE to work best with your product.

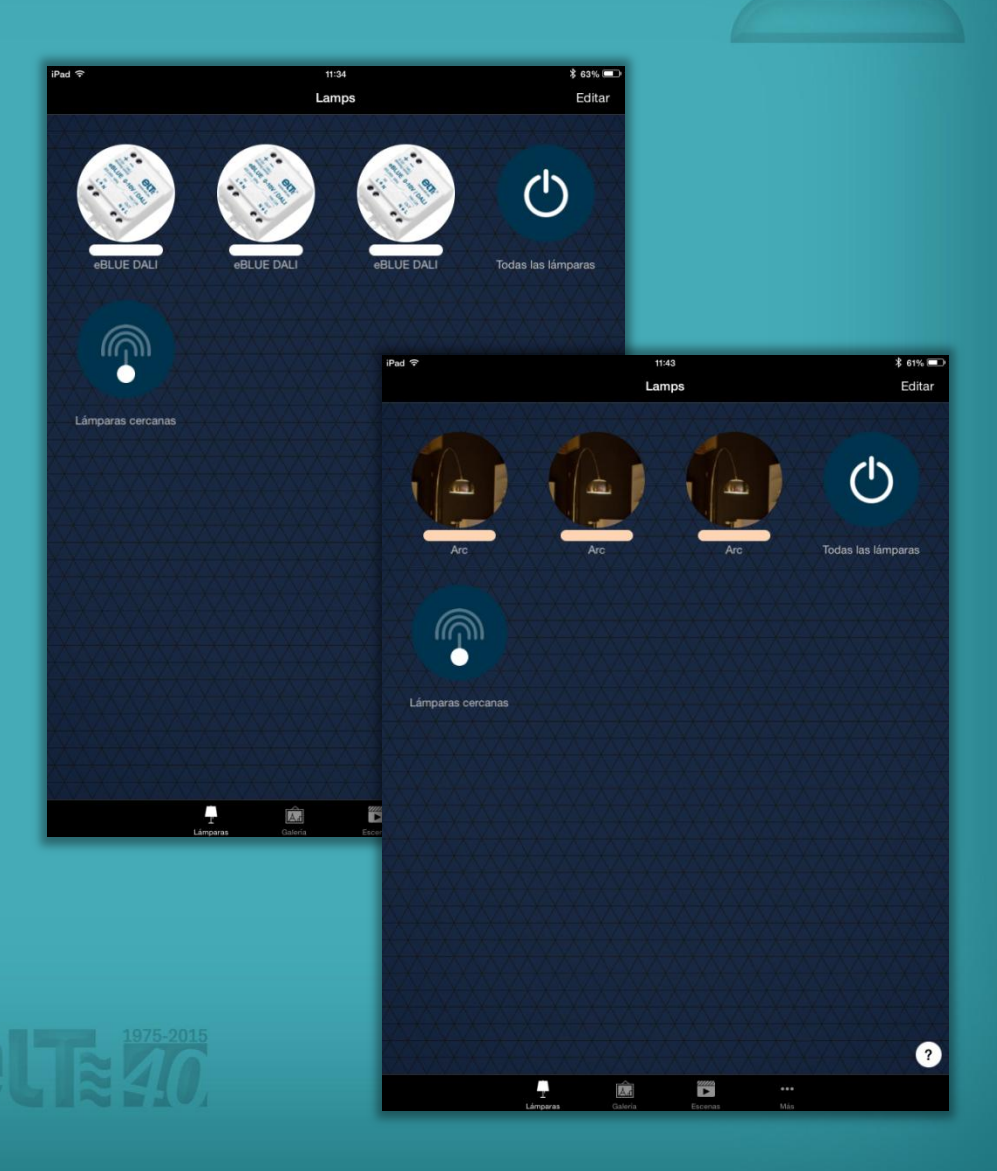

### Admin account

You can request an admin account from tecnico@elt.es

After the account has been created for you, you will receive an email with log in credentials.

Go to the page https://casambi.com/admin/ and log in with your username and password.

Please change your password when you first log in. Click on '**Account settings**' on the bottom and the 'My account' screen will open.

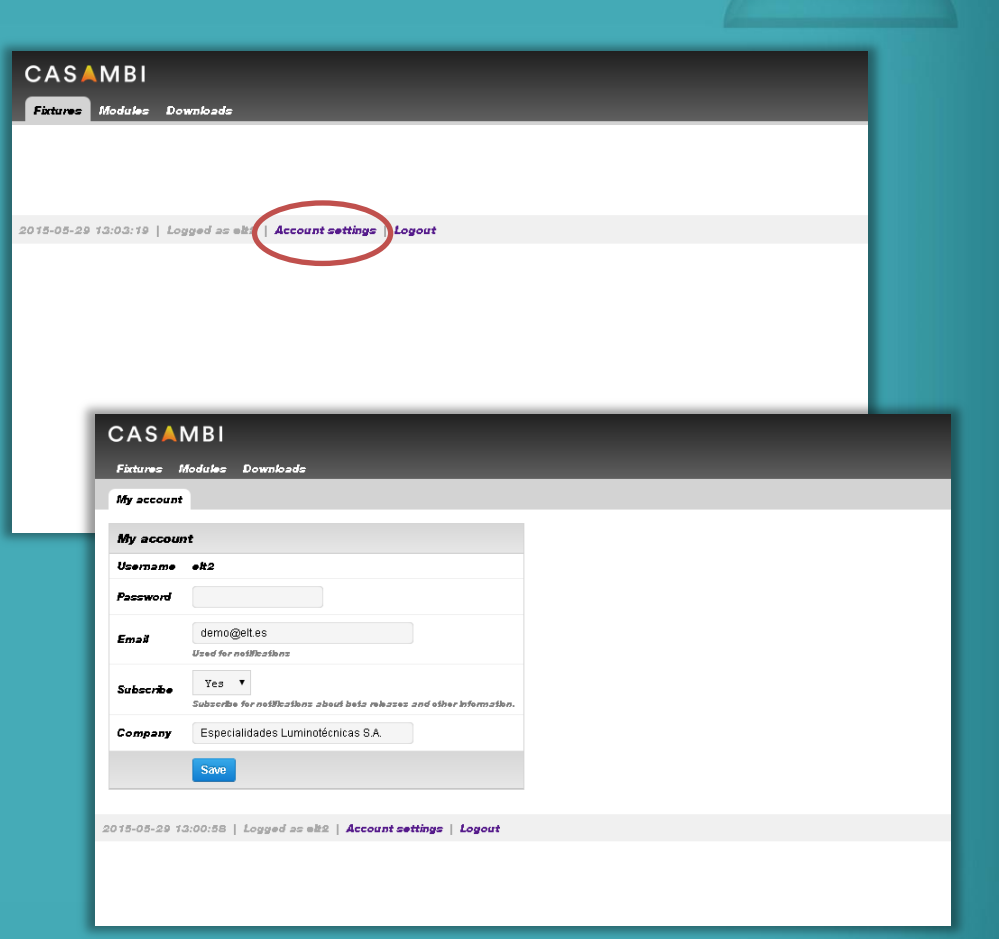

In Casambi admin pages you can create custom fixtures that will be visible in Casambi app for smart devices.

Go to the 'Fixtures' tab and click on '**New fixture**'.

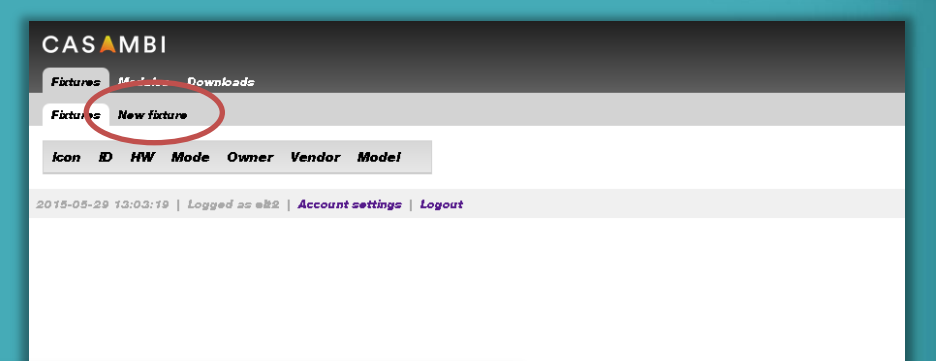

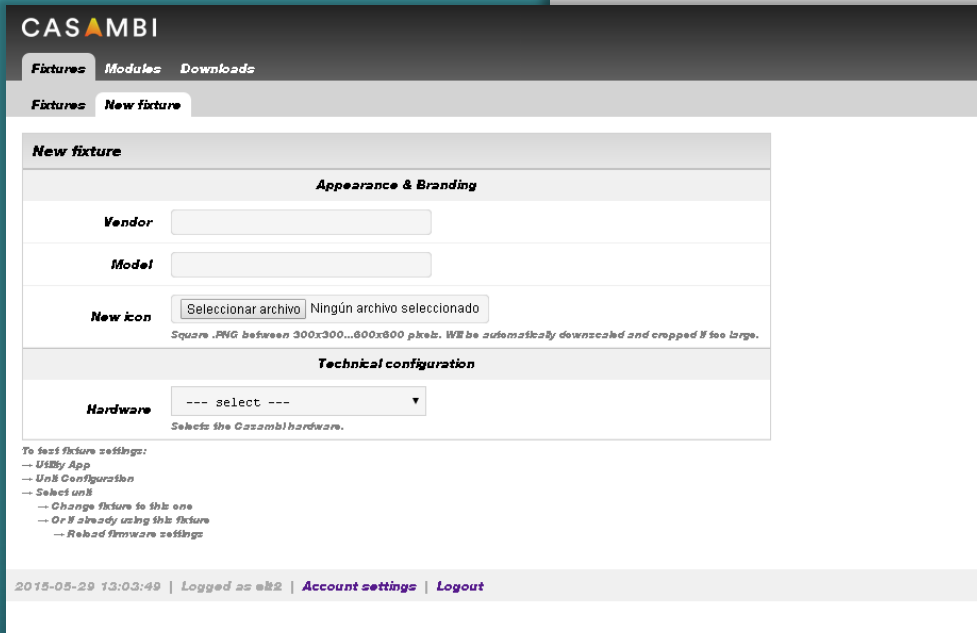

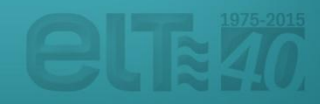

Fill in the fixture details, '**Mode**' (default mode is 0-10V), 'Vendor' and 'Model'. You can also add an icon for your fixture. Note that the icon should be between 300x300 … 600x600 pixels.

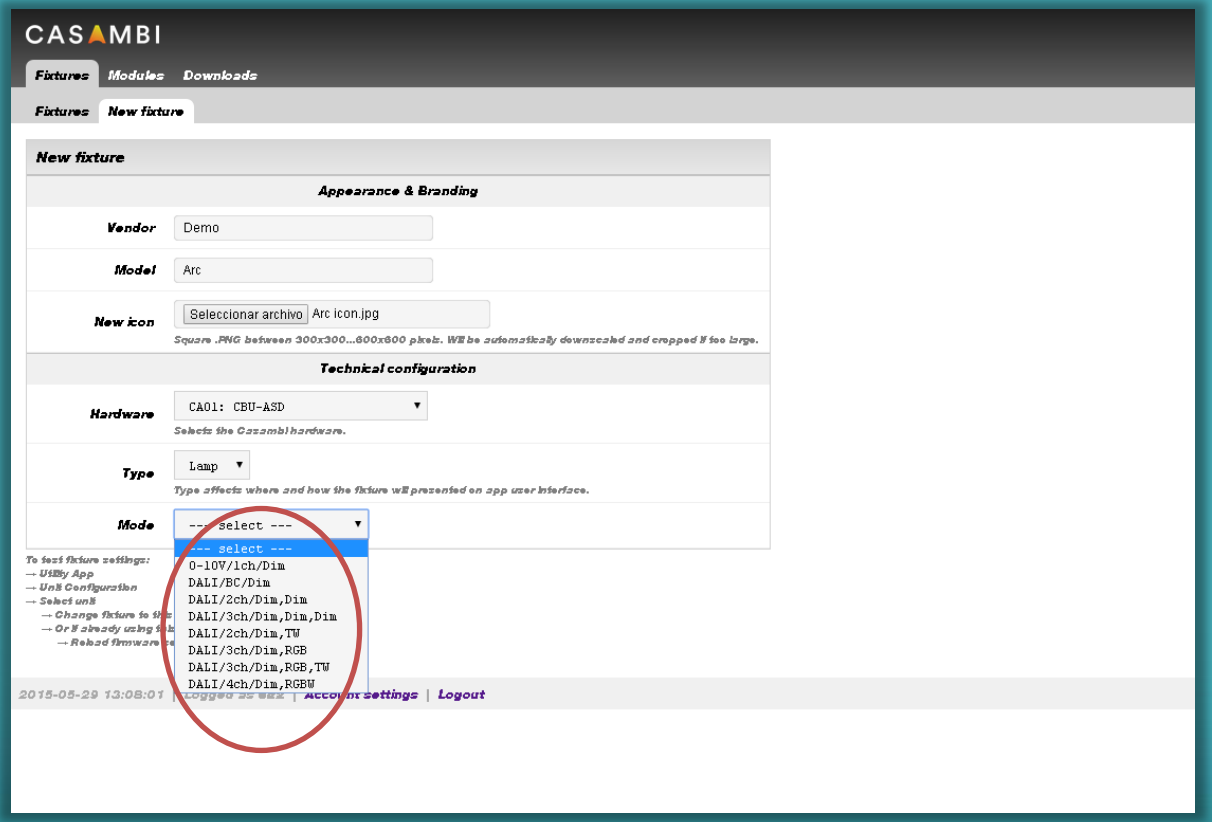

There are also several technical configuration options. With these options it is possible to optimize your fixture to work best with ELT eBLUE unit.

For example you can adjust the dimming curve and set the color temperature minimum and maximum values.

After you have made all the desired settings click on '**Create fixture**' button.

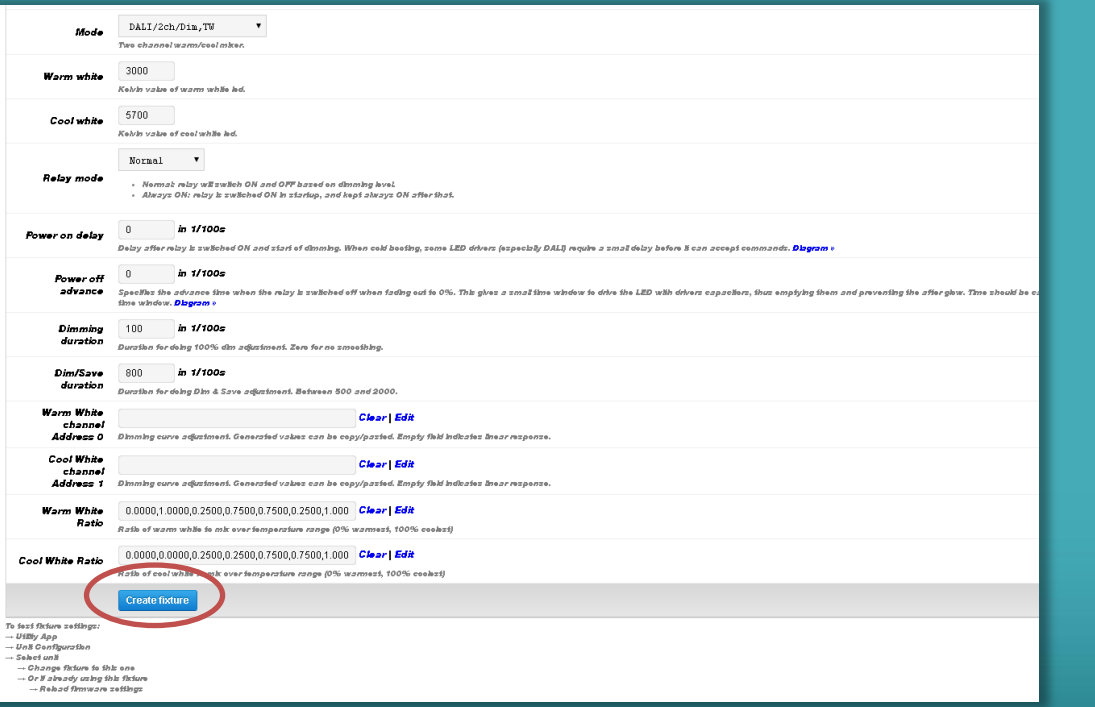

You will get **notification** that your fixture has been created.

You can also edit the fixture settings if needed.

Now your new fixture is in the list on the 'Fixtures' tab.

**CASAMBI** 

559

**HW** 

**Fixtures** 

**icon** m

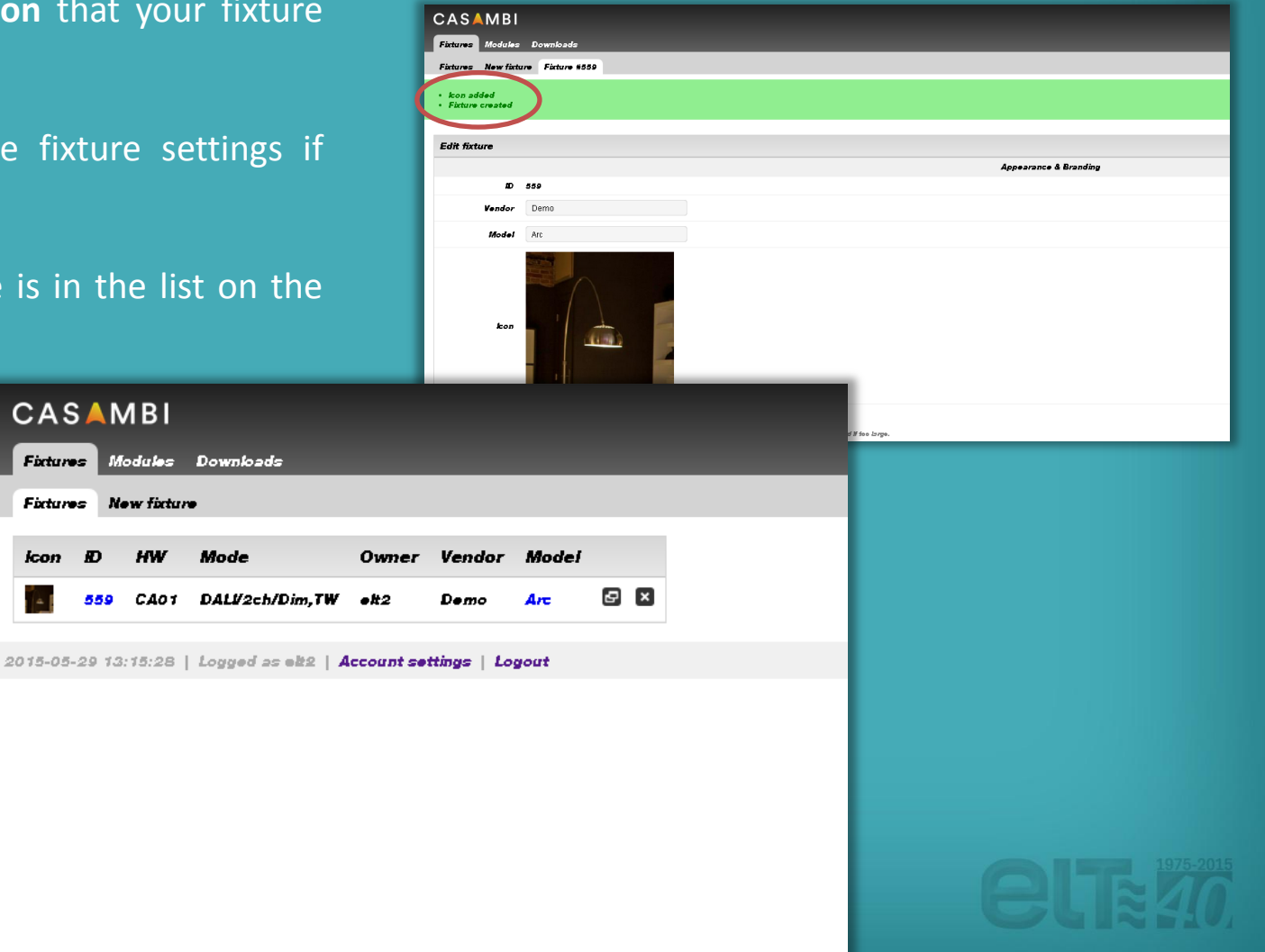

From the 'Downloads' tab you can find useful documents. For example the Datasheet and Quick Start User guides.

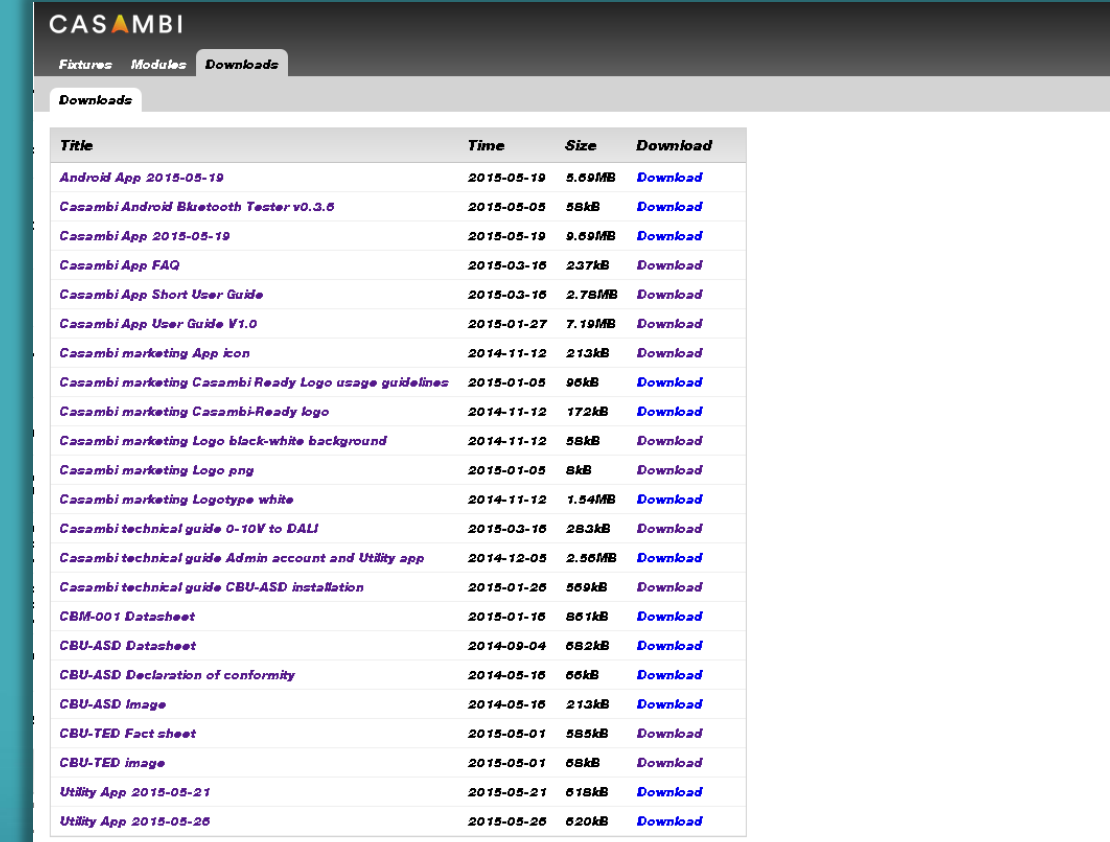

2015-05-29 13:12:29 | Logged as elt2 | Account settings | Logout

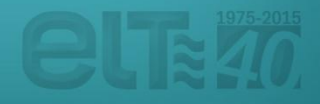

## App Utility

Once you have created a new fixture in https://casambi.com/admin/ pages you can take the configuration into use with Utility app.

Utility app is designed for configuring eBLUE units. The supported devices are: **iPhone 4S** or later, **iPad Mini** or later, **iPad 3** or later and **iPod touch 5<sup>th</sup> gen** or later. It will also work with iPad but it is not optimized for it. Unfortunately there is no support for Android devices.

Go to web page https://casambi.com/admin/ with your iOS smart device i.e. iPhone or iPad and log in with your admin account credentials.

After log in you will see a 'Install Utility app' button. Tap the button and there will be a dialog asking your permission to install the 'Casambi Utility'. Select Install and the installation will start.

#### Once the installation is complete open the Utility app.

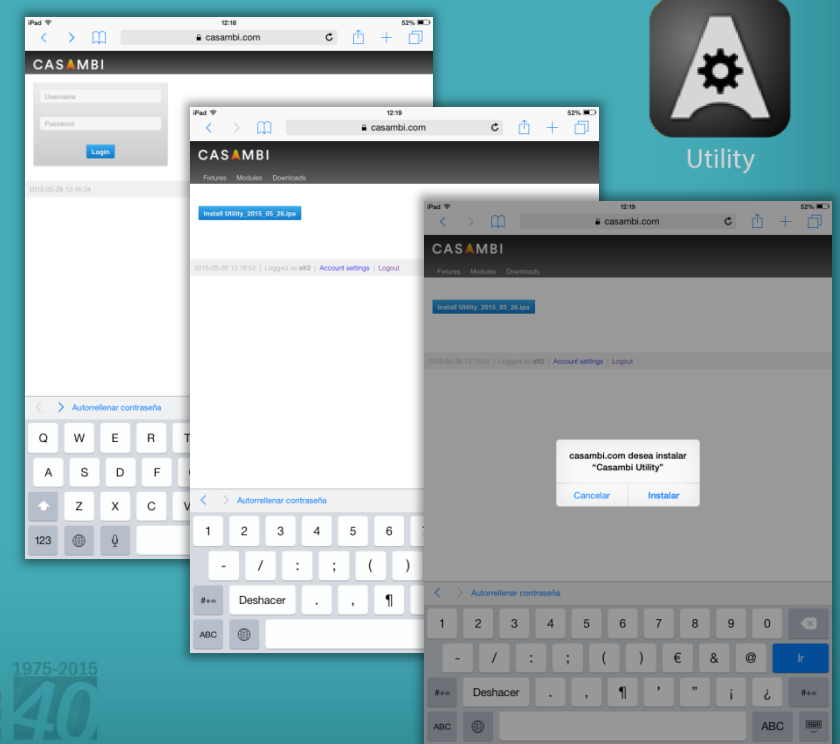

# App Utility

Log in to the Utility app with your admin account credentials. The 'Environment' setting should be **casambi.com**. After inserting your credentials tap '**Login**' in the top right corner.

After log in you can see 'Casambi Utility' screen.

To configure a single unit choose 'Unit configuration'.

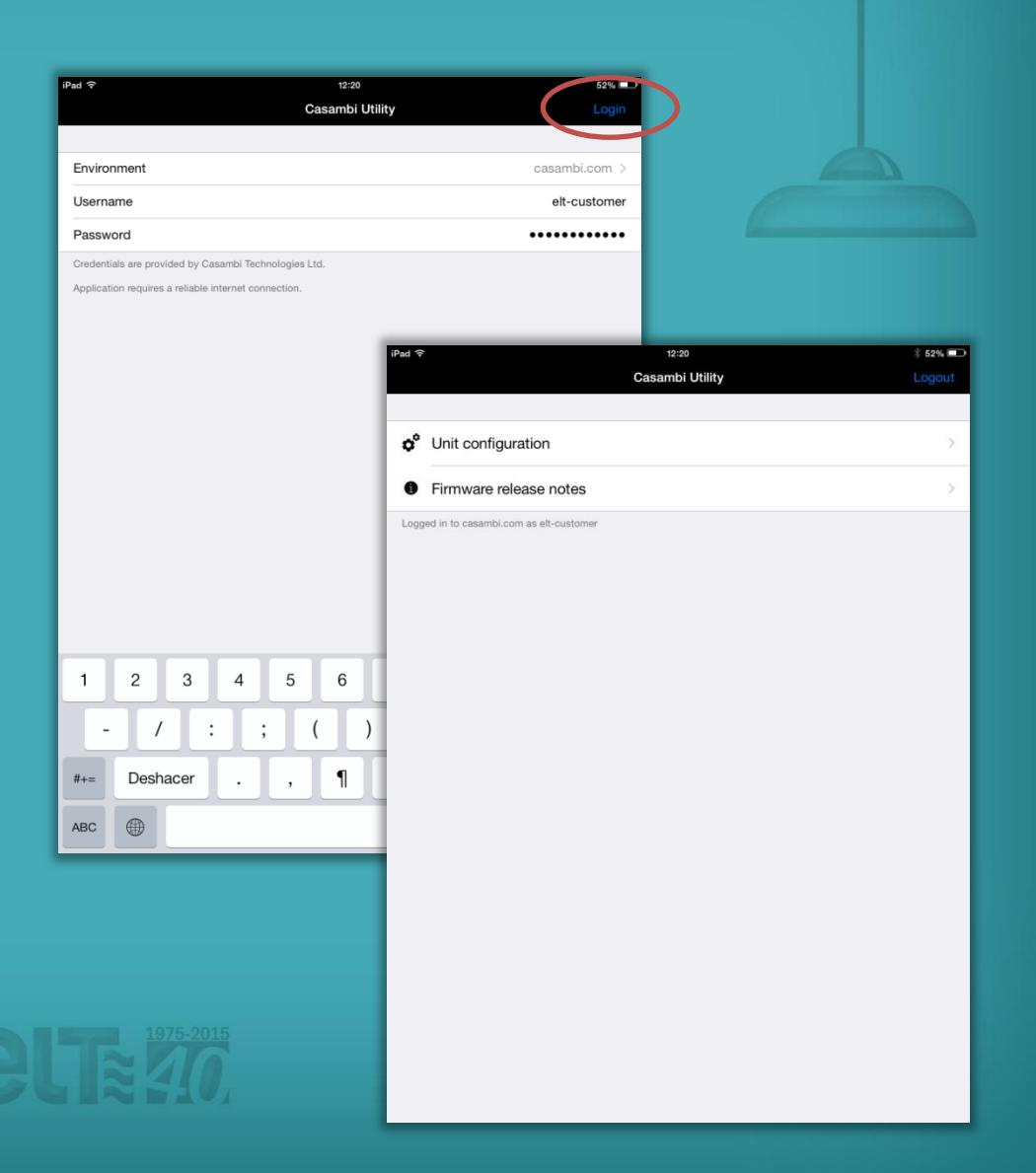

# Unit configuration

**Filter** Filter a

State Total Perfor

Al Alle

**CALL CALL** 

This lis

If you selected the 'Unit configuration' option the 'Units' screen will open and you can see all the powered units that are found. If there is an arrow on top of a unit it means that there is a firmware update available for the unit. Select the unit you want to configure.

After selection the 'Unit' screen will open. In this screen you can see detailed information about the selected eBLUE unit.

To change the fixture type tap on the 'Fixture' text. The default setting is 'Fixture' 314, eBLUE DALI.

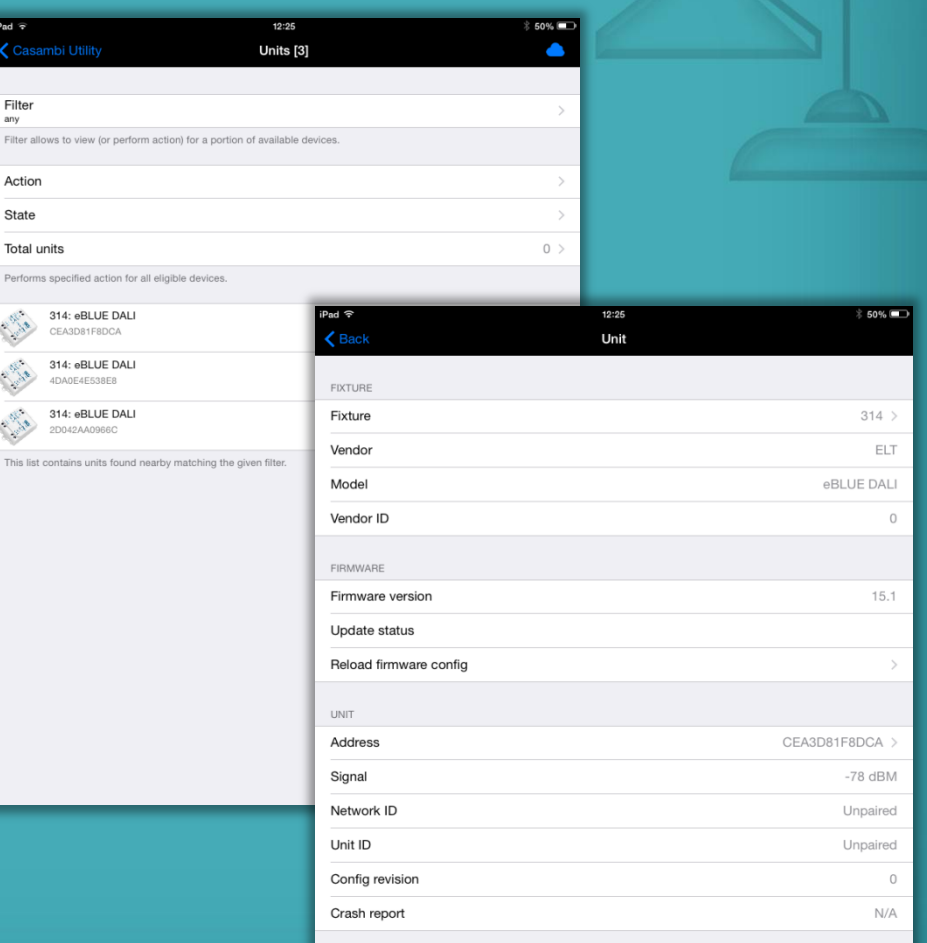

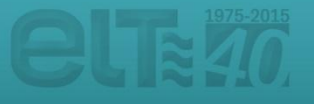

# Unit configuration

 $i$ Pad $\widehat{\tau}$  $\langle$  Unit

After tapping on the 'Fixture' text the app will open the 'Fixtures' screen. If the screen is empty please tap on the **update button** on the top right corner.

In the 'Fixtures' screen you can see all the fixture types available and you can select the fixture that you created in the https://casambi.com/admin/ pages.

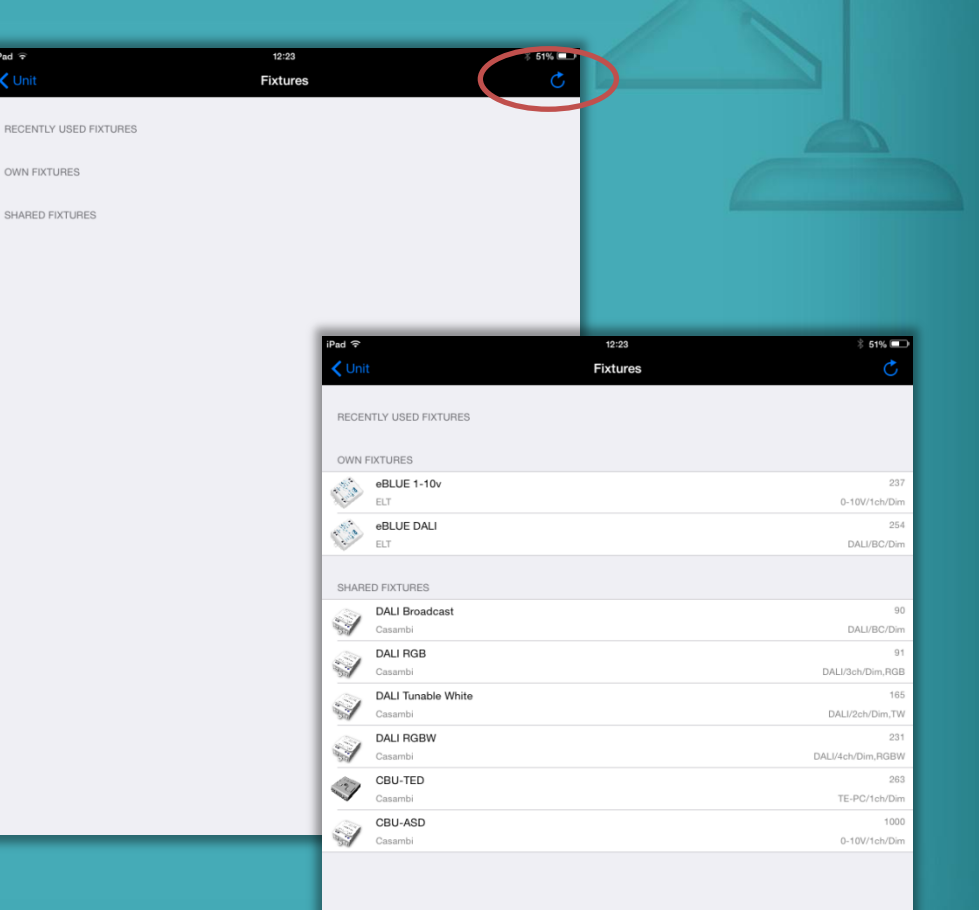

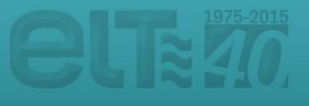

# Unit configuration

**FIXT** Fix Ver Mo Ver

Firr Up Rel UNI Ad Sig Net

After selecting the fixture type the 'Unit' screen will open again and you can see the **update status**.

If the update succeeded there is text '**Success**'. If the update failed for some reason just repeat the steps above.

After successful update go back to the 'Units' screen. If you want to configure other units just power them on and repeat the steps.

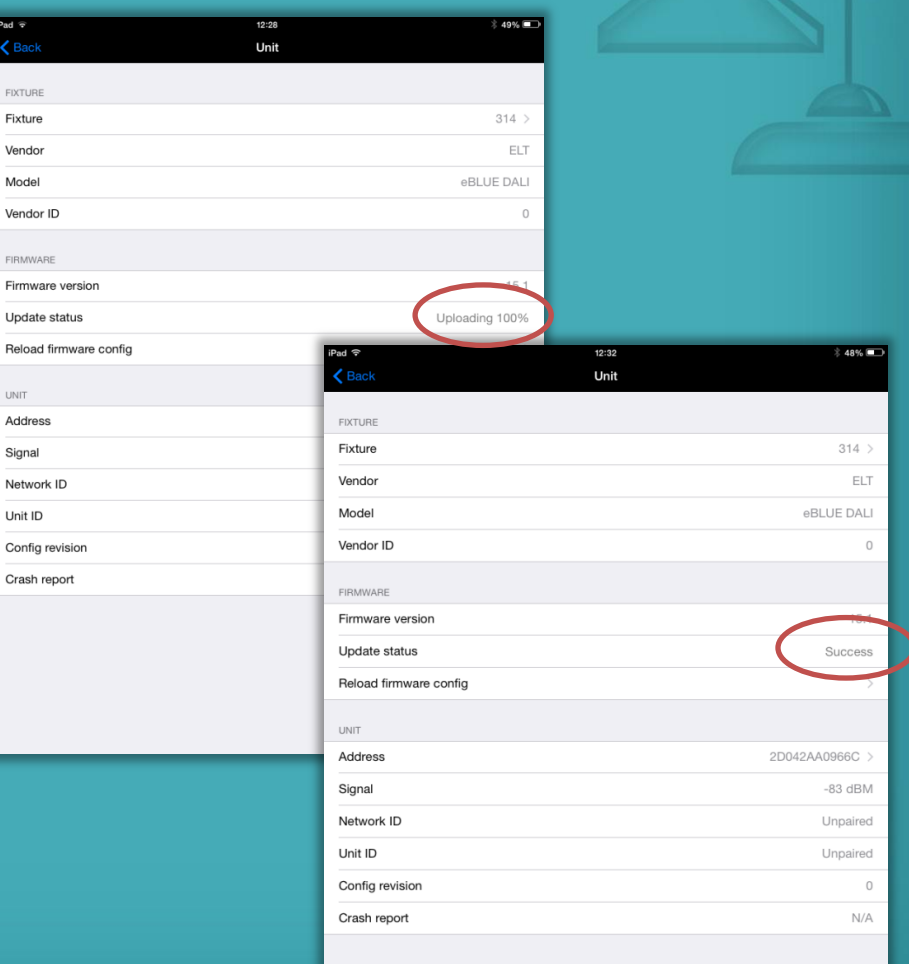

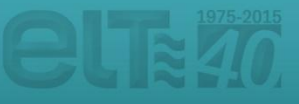

## Fixture manufacturing

After selecting the 'Unit configuration' option, the 'Units' screen will open and you will see all the powered units that can be found nearby.

The listed units may be filtered according to different parameters. After tapping on the '**Filter**' option, you could differentiate between units that have the same fixture ('By fixture'), belong to the same network ('By network'), need to update their fixture ('Needs update') or even the nearby devices which are closer to your smartphone / tablet ('Only nearby devices').

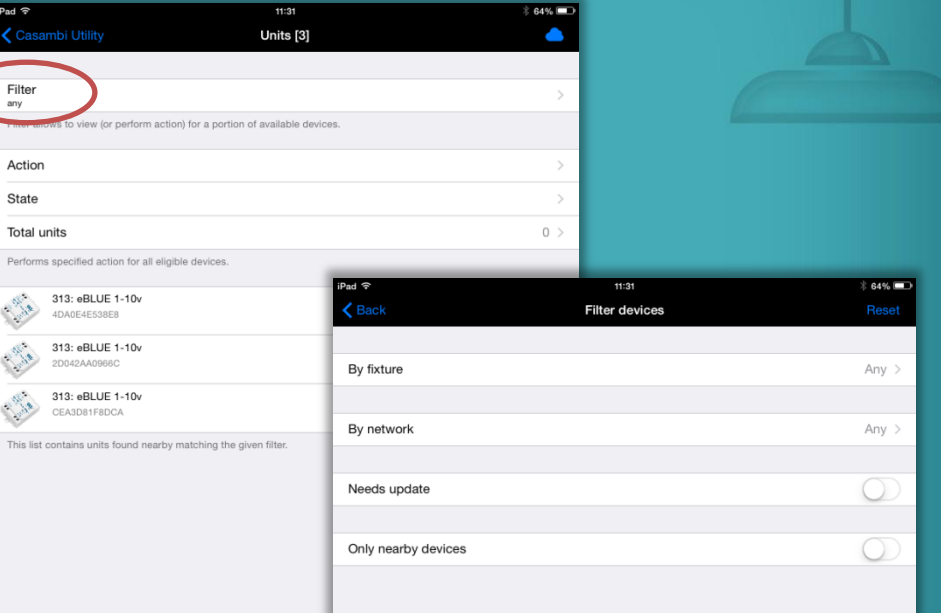

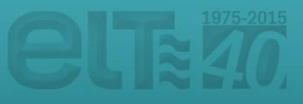

## Fixture manufacturing

Once the units that are about to be configured have been filtered, the desired process to be carried out can be selected by tapping on the ''**Action**'' option.

It is possible to update the firmware ('Update firmware'), reload the current firmware ('Reload firmware config') and even change the unit fixture ('Change fixture type'). All these changes will be carried out on a massive way in the listed units that have been previously filtered.

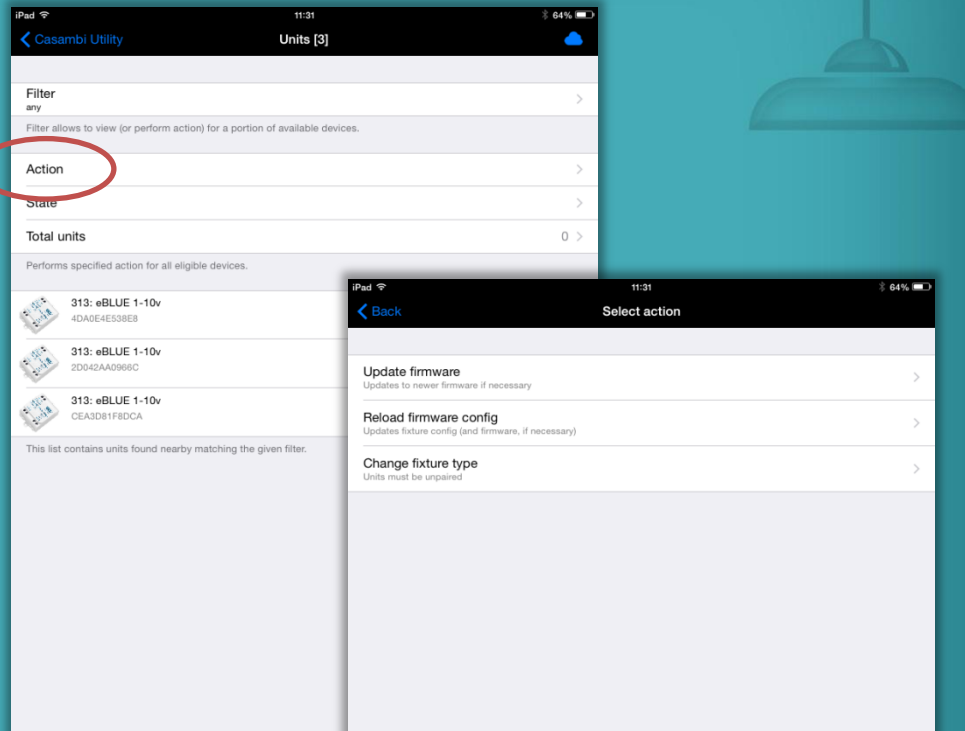

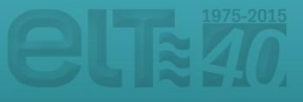

## Fixture manufacturing

Once the desired option has been selected, the 'Units' screen will open again. To start the process, tap on '**State**' option.

Once the process has been successfully finished, the option '**Completed**' will be displayed in the status tab. Otherwise, the steps above should be repeated.

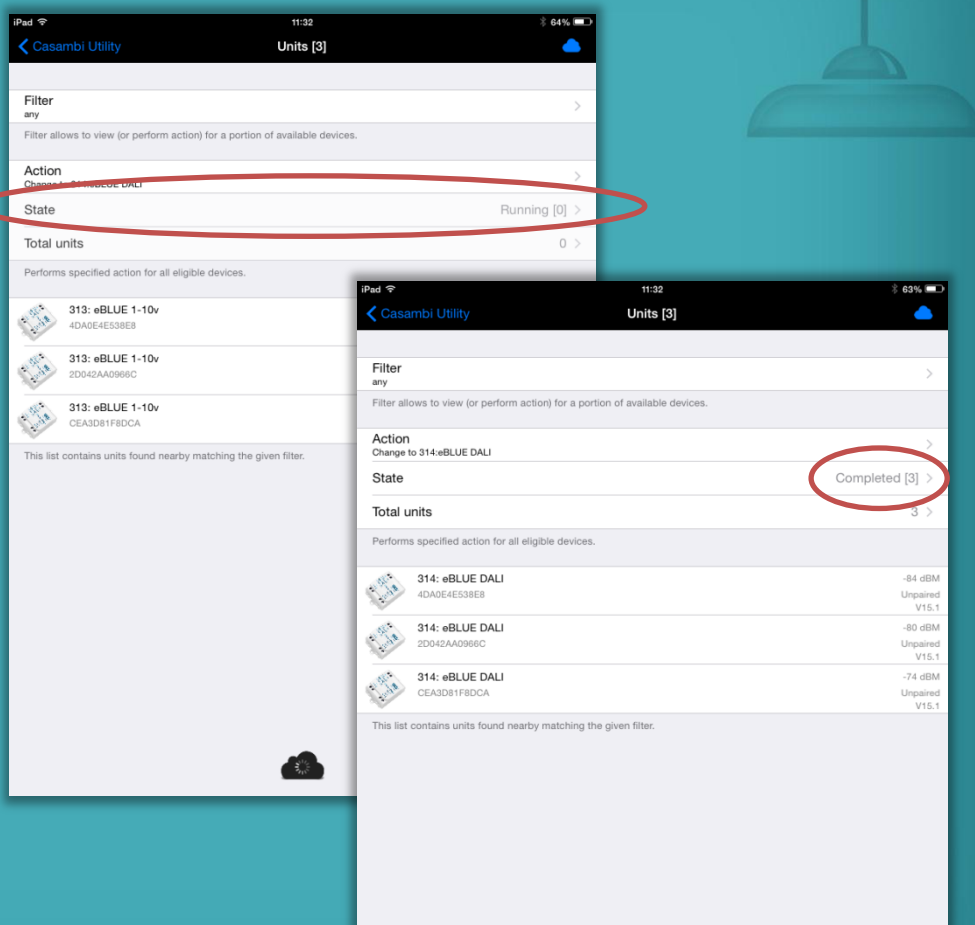

![](_page_15_Picture_4.jpeg)